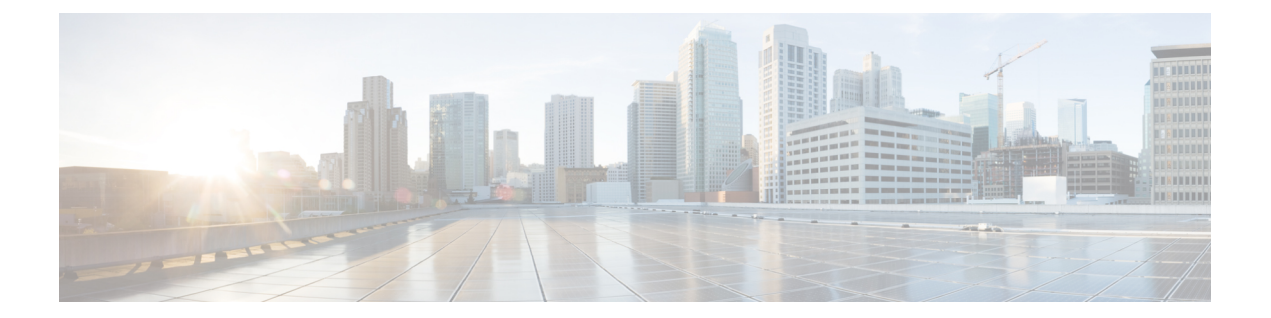

# セキュリティグループタグのマッピングの 設定

サブネットとセキュリティ グループ タグ(SGT)のマッピングは、指定したサブネット内の すべてのホスト アドレスに SGT をバインドします。このマッピングが実行されると、Cisco TrustSec により、指定のサブネットに属する送信元 IP アドレスを持つ任意の着信パケットに SGT が課せられます。

- SGT [のマッピングの制約事項](#page-0-0) (1 ページ)
- SGT [のマッピングに関する情報](#page-1-0) (2 ページ)
- SGT [のマッピングの設定方法](#page-3-0) (4 ページ)
- SGT [のマッピングの確認](#page-11-0) (12 ページ)
- SGT [のマッピングの設定例](#page-13-0) (14 ページ)
- [セキュリティグループタグのマッピングの機能履歴](#page-17-0) (18 ページ)

# <span id="page-0-0"></span>**SGT** のマッピングの制約事項

#### サブネットと **SGT** のマッピングの制約事項

- /31 プレフィックスの IPv4 サブ ネットワークを拡張できません。
- サブネットホストアドレスは、**network-map** *bindings* bindings パラメータが、指定したサ ブネットのサブネットホストの合計数よりも小さいか、bindingsが0の場合、セキュリティ グループタグ (SGT) にバインドできません。
- ·セキュリティ交換プロトコル (SXP) スピーカーおよびリスナーが SXPv3以降のバージョ ンを実行している場合のみ、IPv6 拡張および伝播が実行されます。

#### デフォルトルートの **SGT** マッピングの制約事項

• デフォルトルートの設定は、サブネット **/0** でのみ受け入れられます。サブネット /0 なし で host-ip のみを入力すると、次のメッセージが表示されます。

Device(config)#**cts role-based sgt-map 0.0.0.0 sgt 1000** Default route configuration is not supported for host ip

# <span id="page-1-0"></span>**SGT** のマッピングに関する情報

このセクションでは、SGT マッピングに関する情報を提供します。

#### サブネットと **SGT** のマッピングの概要

サブネットと SGT のマッピングは、指定したサブネット内のすべてのホストアドレスに SGT をバインドします。Cisco TrustSec は着信パケットの送信元 IP アドレスが指定したサブネット に属する場合そのパケットに SGT を適用します。サブネットおよび SGT は、**cts role-based sgt-map** *net\_address/prefix* **sgt** *sgt\_number* グローバル コンフィギュレーション コマンドを使用 してCLIで指定されます。単一のホストは、このコマンドでマップされる可能性があります。

IPv4 ネットワークでは、セキュリティ交換プロトコル (SXP) v3 以降のバージョンは SXPv3 ピアからサブネットの *net\_address/prefix* ストリングを受信し、解析できます。SXP の以前の バージョンでは、SXP リスナー ピアにエクスポートする前に、サブネットのプレフィックス をホスト バインドのセットに変換します。

たとえば、IPv4 サブネット 192.0.2.0/24 は次のように拡張されます(ホストアドレスの 3 ビッ トのみ)。

- ホストアドレス 198.0.2.1 から 198.0.2.7:タグ付けされて SXP ピアに伝播します。
- ネットワークおよびブロードキャストアドレス 198.0.2.0 および 198.0.2.8:タグ付けされ ず、伝播しません。

SXPv3 がエクスポートできるサブネットバインドの数を制限するには、**cts sxp mapping network-map** グローバル コンフィギュレーション コマンドを使用します。

サブネット バインディングはスタティックで、アクティブ ホストの学習はありません。これ らはSGTインポジションおよびSGACLの適用にローカルで使用できます。サブネットとSGT のマッピングによってタグ付けされたパケットは、レイヤ 2 またはレイヤ 3 Cisco TrustSec リ ンクに伝播できます。

IPv6 ネットワークの場合、SXPv3 は SXPv2 または SXPv1 ピアにサブネット バインディングを エクスポートできません。

#### **VLAN** と **SGT** のマッピングの概要

VLAN と SGT のマッピング機能は、指定した VLAN からのパケットに SGT をバインドしま す。これは、次のような点で、レガシーネットワークからの Cisco TrustSec 対応ネットワーク への移行を簡素化します。

• レガシーのスイッチ、ワイヤレスコントローラ、アクセスポイント、VPN などの、Cisco TrustSec 対応ではないが VLAN 対応のデバイスをサポートします。

• データセンターのサーバ セグメンテーションなどの、VLAN および VLAN ACL がネット ワークを分割するトポロジに対する下位互換性を提供します。

VLAN と SGT のバインドは、**cts role-basedsgt-mapvlan-list** グローバル コンフィギュレーショ ン コマンドで設定します。

Cisco TrustSec 対応スイッチ上で、スイッチ仮想インターフェイス(SVI)であるゲートウェイ が VLAN に割り当てられており、そのスイッチで IP デバイストラッキングが有効になってい る場合、Cisco TrustSec は、SVI サブネットにマッピングされている VLAN 上のすべてのアク ティブなホストに対して IP と SGT のバインドを作成できます。

アクティブ VLAN のホストの IP-SGT バインディングは SXP リスナーにエクスポートされま す。マッピングされた各 VLAN のバインドは VRF に関連付けられた IP-to-SGT テーブルに挿 入されます。VLAN は SVI または **cts role-based l2-vrf** コマンドでマッピングされます。

VLAN と SGT のバインドの優先順位は最も低く、SXP または CLI ホスト コンフィギュレー ションなどのその他のソースからのバインドを受け取った場合は、無視されます。バインドの 優先順位は、「バインド送信元の優先順位」セクションに記載されています。

## レイヤ **3** 論理インターフェイスと **SGT** のマッピング(**L3IF-SGT** マッピ ング)の概要

L3IF-SGTマッピングは、基盤となる物理インターフェイスに関係なく、次のレイヤ3インター フェイスのいずれかのトラフィックに SGT を直接マッピングできます。

- ルーテッド ポート
- SVI(VLAN インターフェイス)
- レイヤ 2 ポートのレイヤ 3 サブインターフェイス
- トンネル インターフェイス

(SGTアソシエーションがCisco ISEまたはCisco ACSアクセスサーバから動的に取得される) 特定のSGT番号またはセキュリティグループ名を指定するには、**cts role-basedsgt-mapinterface** グローバル コンフィギュレーション コマンドを使用します。

アイデンティティポートマッピング(ctsインターフェイス手動サブモードコンフィギュレー ション)および L3IF-SGT が異なる IP と SGT のバインドを必要とする場合、IPM が優先され ます。IP と SGT のバインドのその他の競合は、「バインド送信元の優先順位」セクションに リストされている優先順位に従って解決されます。

#### バインディング送信元プライオリティ

Cisco TrustSec は完全優先方式で IP-SGT バインドソース間の競合を解決します。たとえば、 SGT は **policy** { **dynamic identity** *peer-name* | **static sgt** *tag*} Cisco Trustsec 手動インターフェイス モード コマンド(アイデンティティ ポート マッピング)を使用してインターフェイスに適用

されます。現在の優先順位の適用順序は、最も小さい(1)から最高(7)まで、次のとおりで す。

- **1.** VLAN:VLAN-SGT マッピングが設定された VLAN 上のスヌーピングされた ARP パケッ トから学習されたバインディング。
- **2.** CLI:cts role-based sgt-map グローバル コンフィギュレーション コマンドの IP-SGT 形式を 使用して設定されたアドレス バインディング。
- **3.** レイヤ 3 インターフェイス:(L3IF)一貫した L3IF-SGT マッピングやアイデンティティ ポート マッピングを使用する 1 つ以上のインターフェイスを通るパスを持つ FIB 転送エン トリが原因で追加されたバインディング。
- **4.** SXP:SXP ピアから学習されたバインディング。
- **5.** IP\_ARP:タグ付けされた ARP パケットが CTS 対応リンクで受信されたときに学習された バインディング。
- **6.** LOCAL:EPM とデバイス トラッキングによって学習された認証済みホストのバインディ ング。このタイプのバインディングには、L2 [I]PM が設定されたポートの ARP スヌーピ ングによって学習された個々のホストも含まれます。
- **7.** INTERNAL:ローカルで設定された IP アドレスとデバイス独自の SGT 間のバインディン グ。

#### デフォルトルートの **SGT**

デフォルトルートのセキュリティグループタグ (SGT) は、デフォルトルートに SGT 番号を 割り当てます。

デフォルトルートは、指定されたルートと一致しないルートであるため、ラストリゾートの宛 先へのルートです。デフォルトルートは、ルーティングテーブルに明示的にリストされていな いネットワークが宛先になっているパケットの転送に使用されます。

# <span id="page-3-0"></span>**SGT** のマッピングの設定方法

このセクションでは、SGT マッピングを設定する例を示します。

#### デバイス **SGT** の手動設定

通常の Cisco TrustSec 動作では、認証サーバがデバイスから発信されるパケット用に、そのデ バイスに SGT を割り当てます。認証サーバにアクセスできない場合は、使用する SGT を手動 で設定できますが、認証サーバから割り当てられた SGT のほうが、手動で割り当てた SGT よ りも優先されます。

デバイスの SGT を手動で設定するには、次の作業を行います。

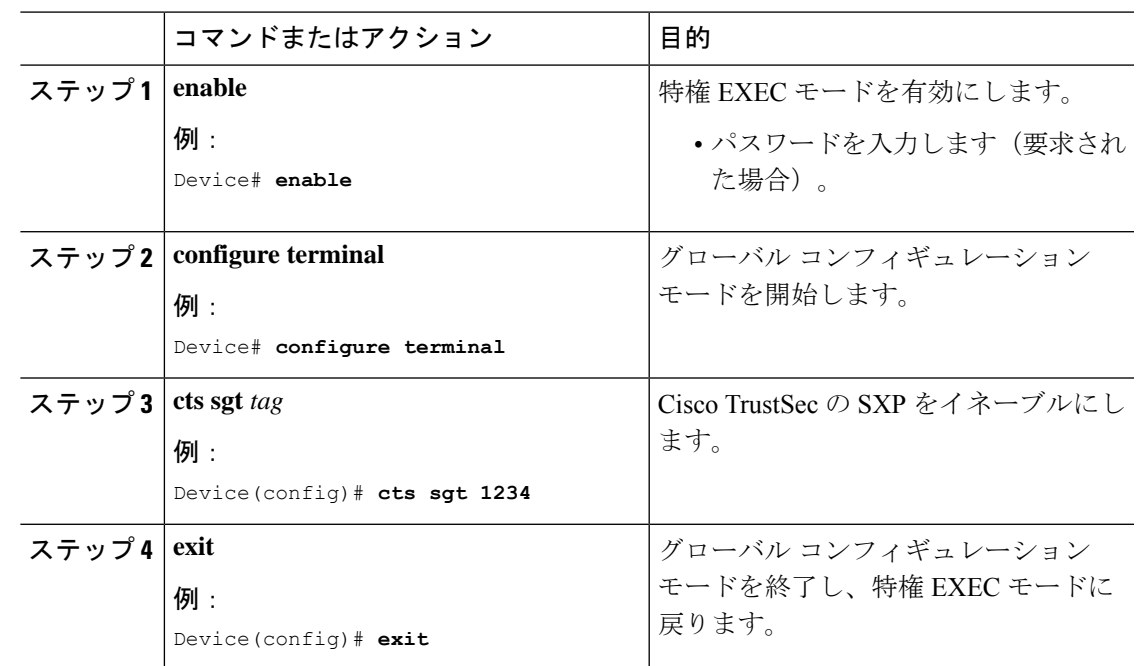

#### 手順

# サブネットと **SGT** のマッピングの設定

#### 手順

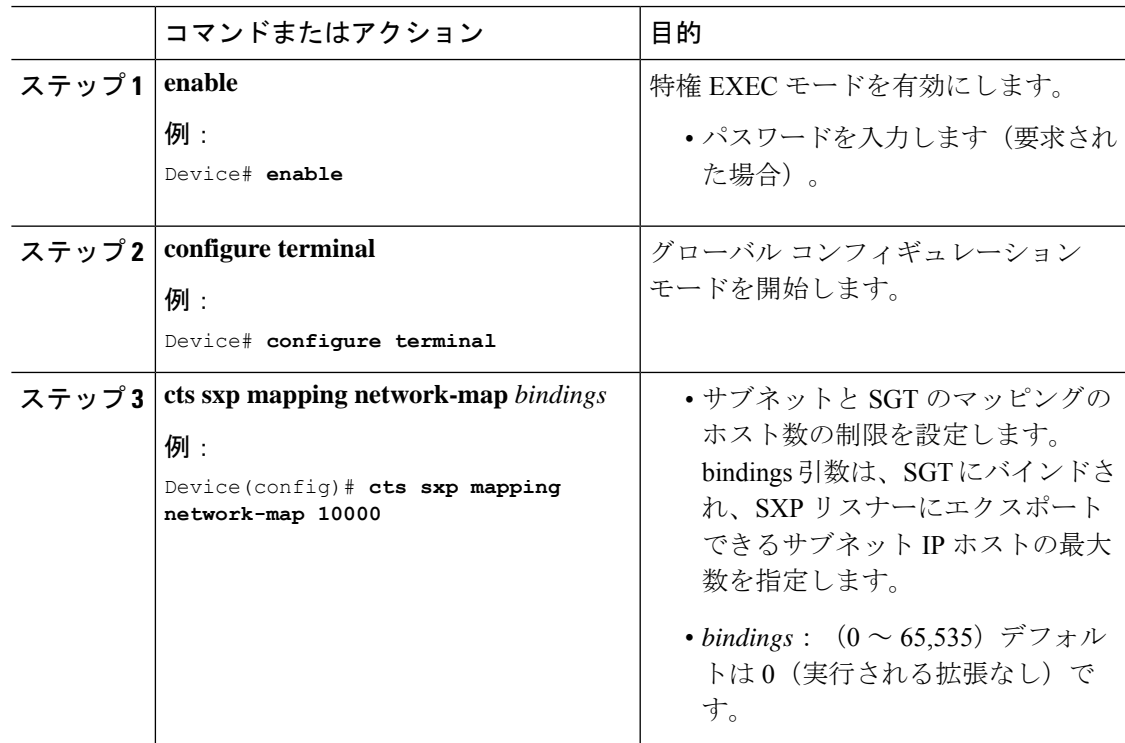

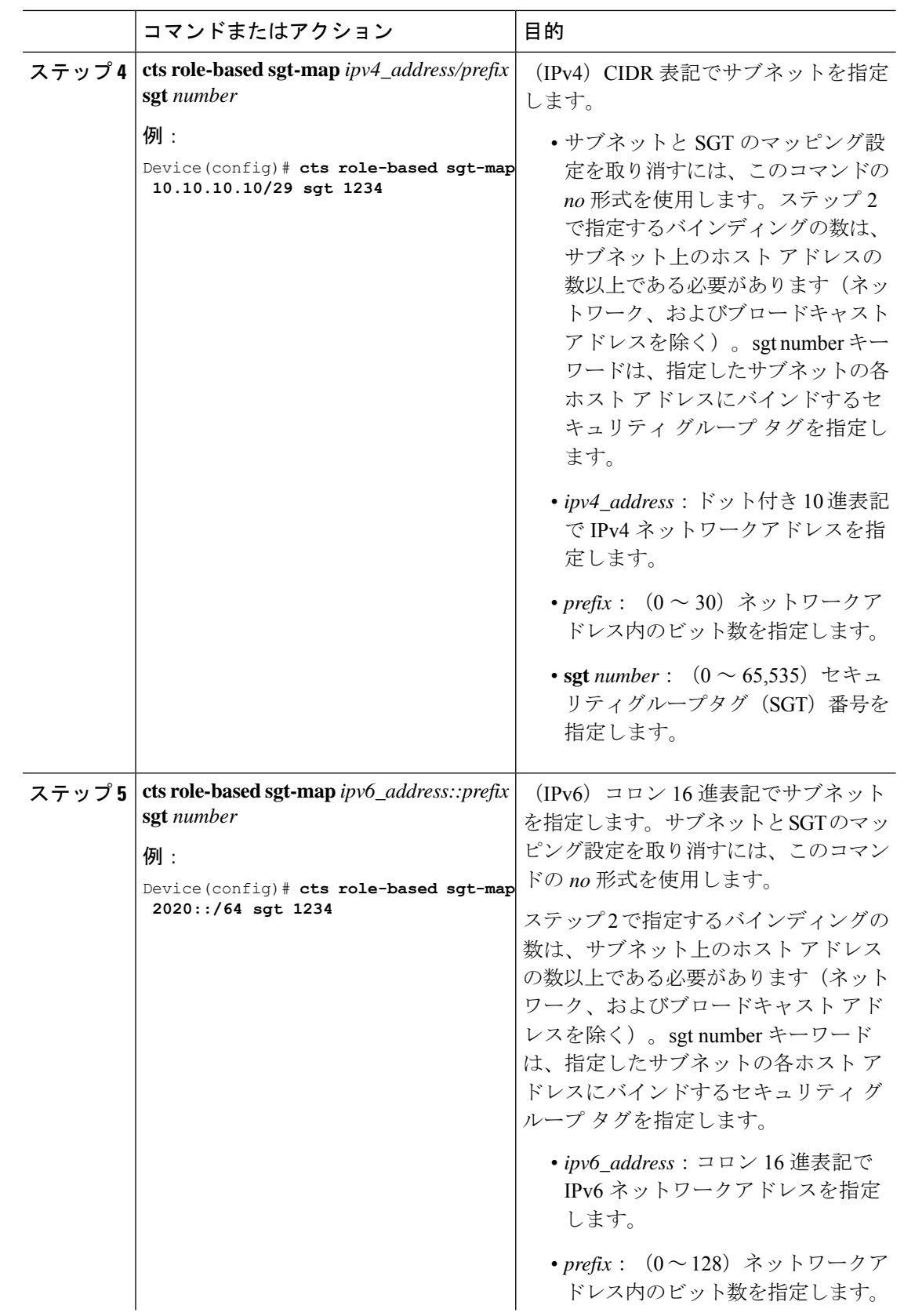

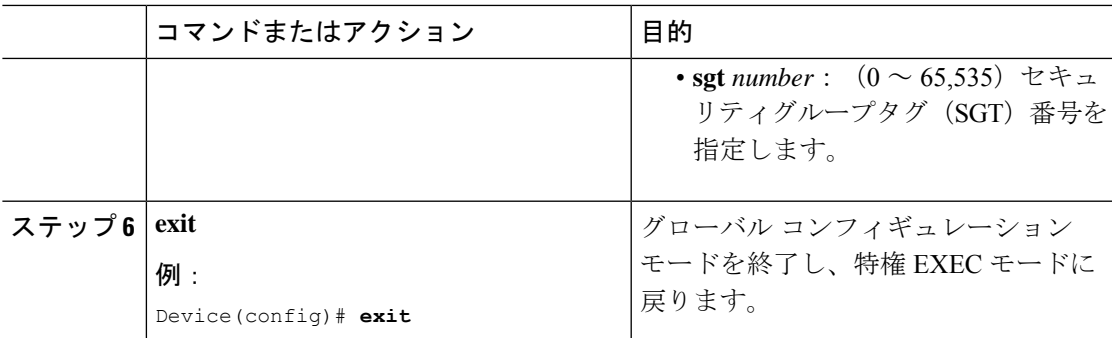

#### **VLAN** と **SGT** のマッピングの設定

Cisco TrustSec デバイスで VLAN-SGT マッピングを設定するタスクフロー。

- 着信 VLAN の同じ VLAN\_ID でデバイス上に VLAN を作成します。
- エンドポイントのクライアントに対して、デフォルトゲートウェイになるようにデバイス の VLAN に SVI を作成します。
- VLAN トラフィックに SGT を適用するようにデバイスを設定します。
- デバイスの IP デバイストラッキングを有効にします。
- VLAN にデバイストラッキングポリシーをアタッチします。

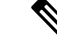

マルチスイッチネットワークでは、SISFベースのデバイストラッ キングにより、機能を実行しているスイッチ間でバインドテーブ ルエントリを分散できます。これは、ホストがアクセスポートに 表示されるスイッチでバインドエントリが作成され、トランク ポートを介して表示されるホストに対してエントリが作成されな いことを前提としています。マルチスイッチセットアップでこれ を行うには、『*Security Configuration Guide*』の「 *Configuring SISF-Based DeviceTracking*」の章にある「 *Configuring a Multi-Switch Network to Stop Creating Binding Entries from a Trunk Port*」の手順に 従って、別のポリシーを設定し、トランクポートにアタッチする ことを推奨します。 (注)

• VLAN と SGT のマッピングがデバイスで発生することを確認します。

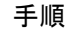

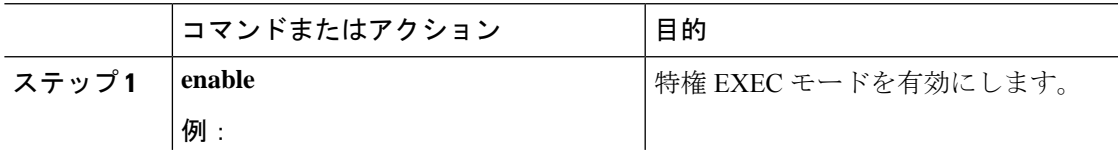

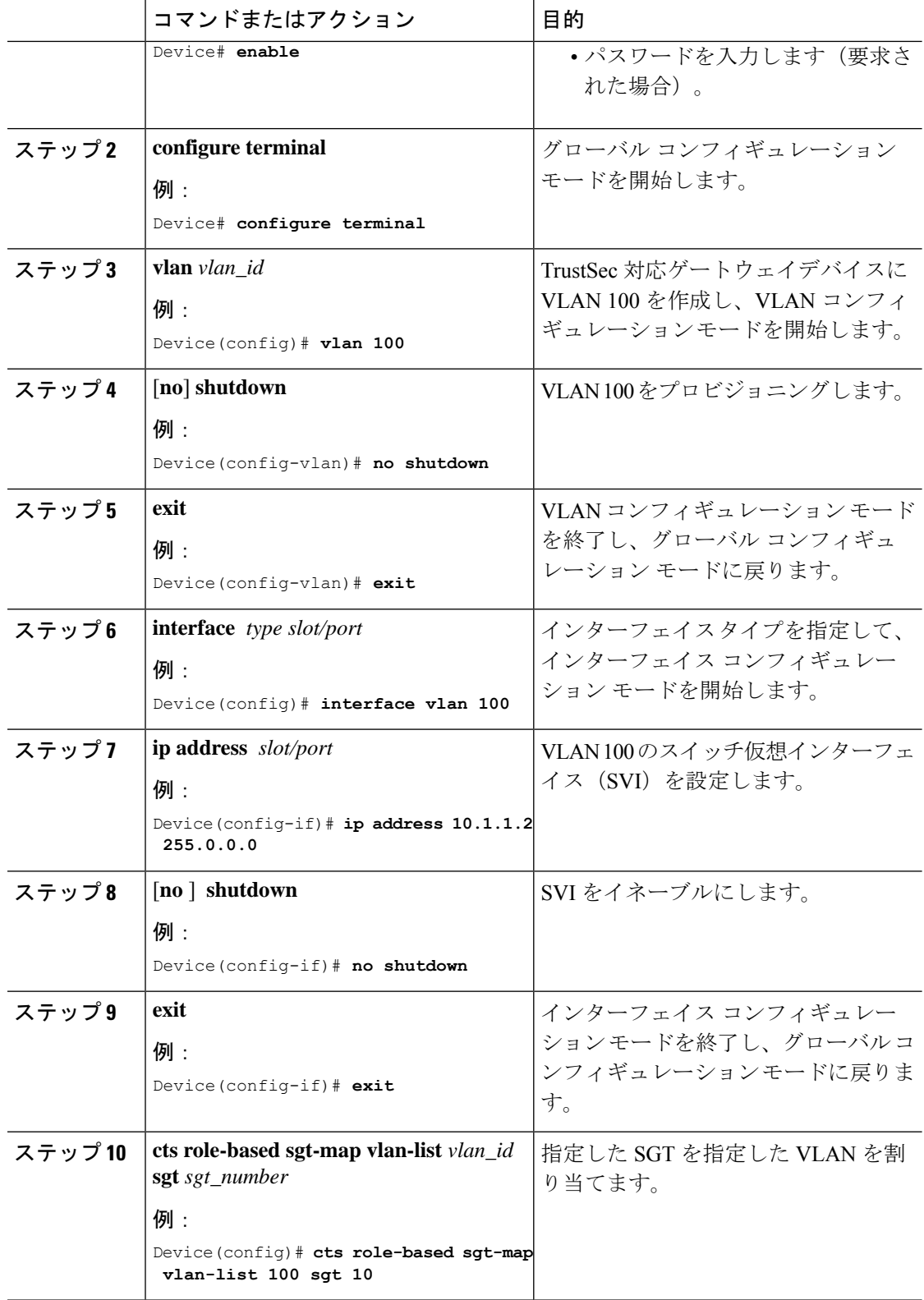

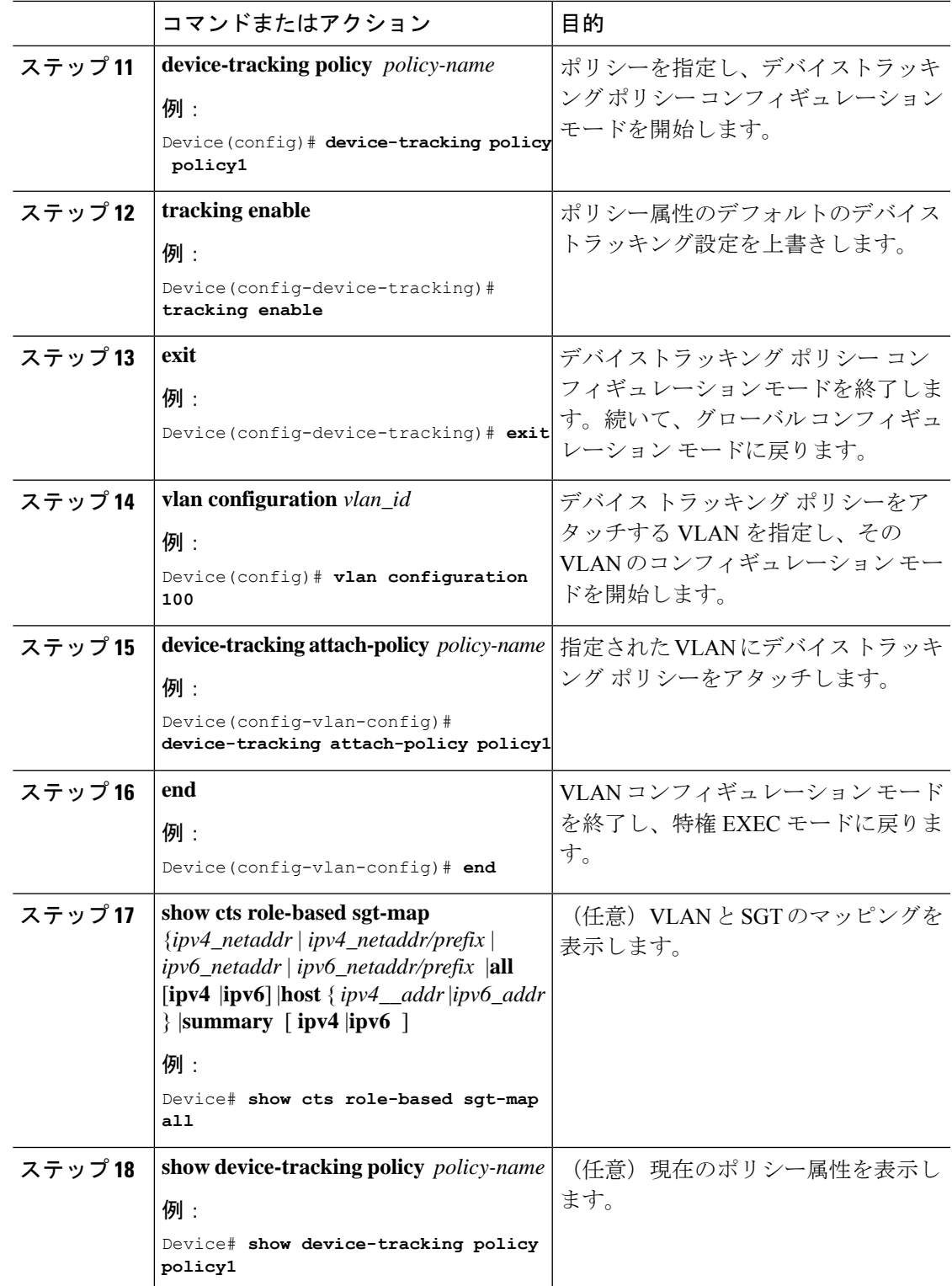

### **L3IF** と **SGT** のマッピングの設定

#### 手順

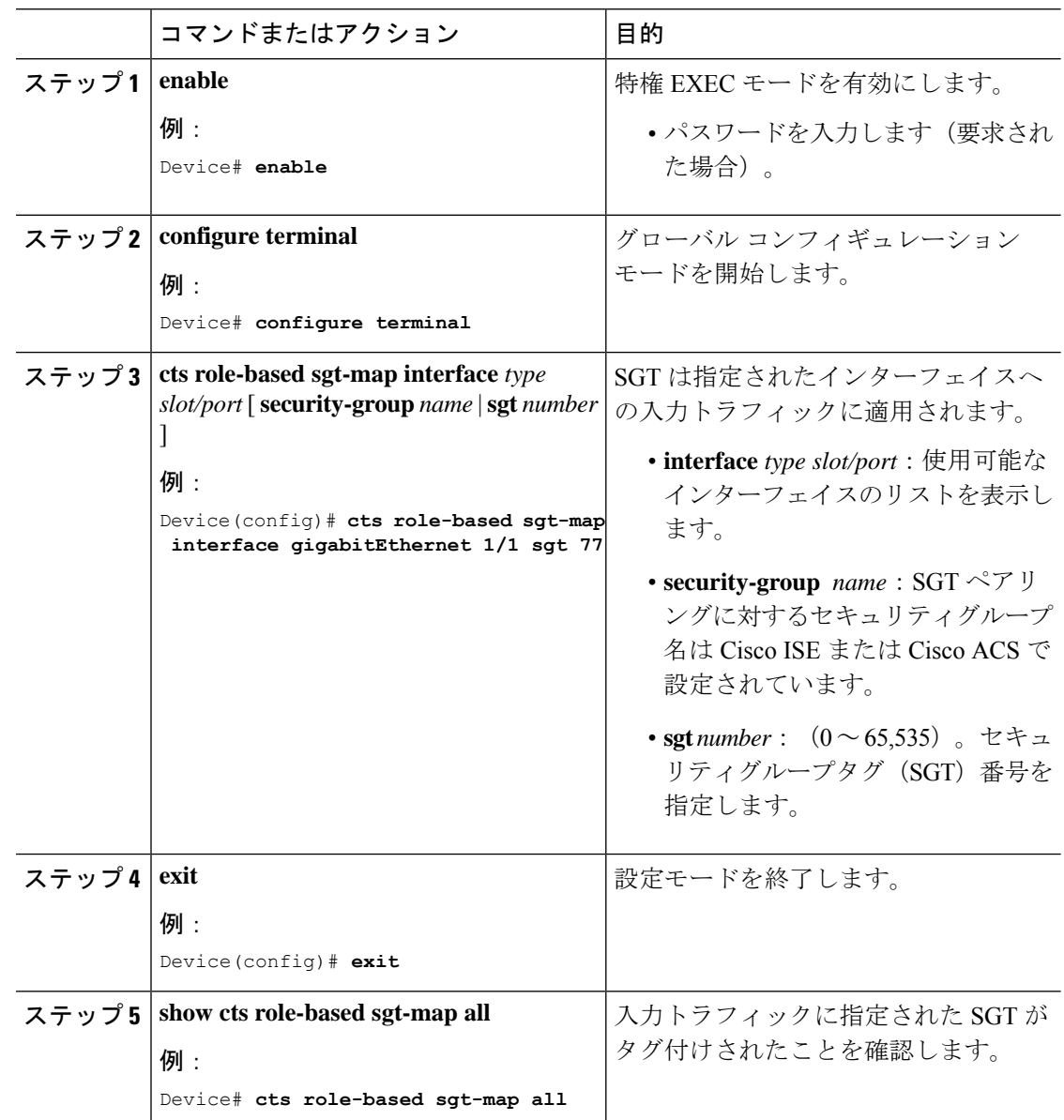

### ハードウェアキーストアのエミュレート

ハードウェアキーストアが存在しないか使用できない場合は、キーストアのソフトウェアエ ミュレーションを使用するようにスイッチを設定できます。ソフトウェアキーストアの使用を 設定するには、次の作業を行います。

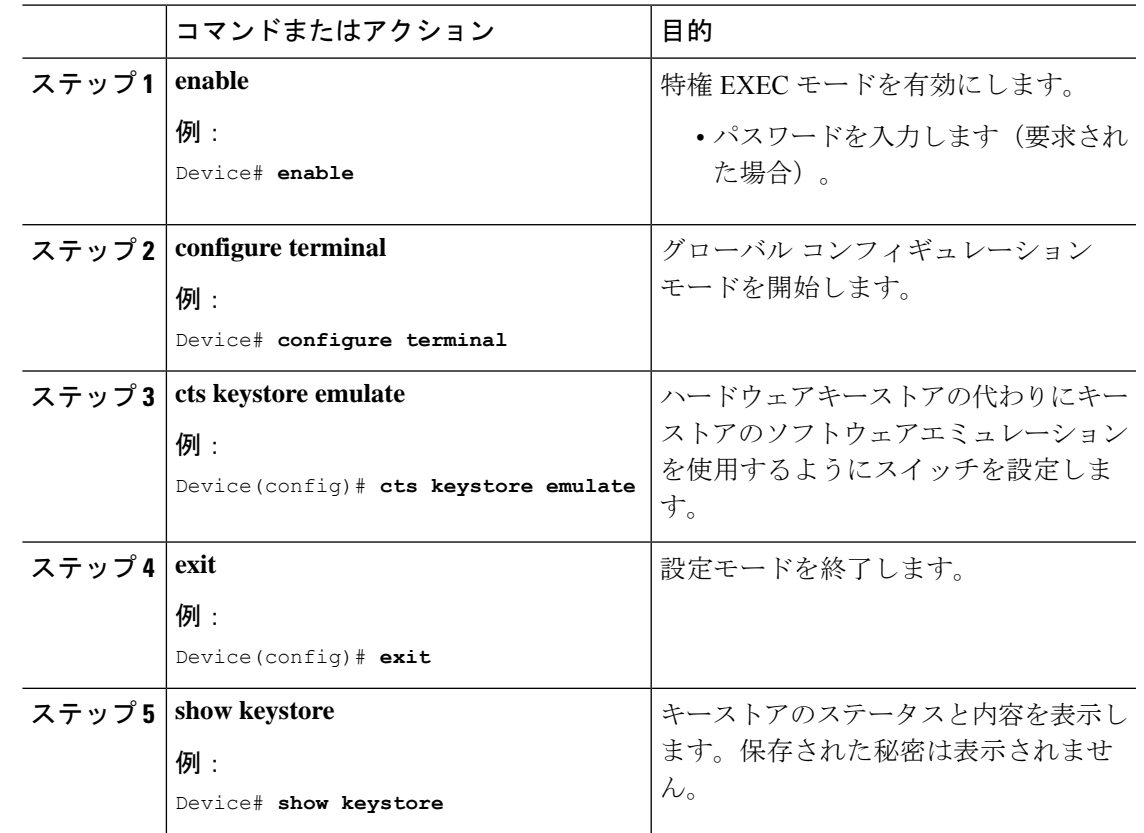

手順

### デフォルトルートの **SGT** の設定

#### 始める前に

**ip route 0.0.0.0** コマンドを使用して、デバイスにデフォルトルートがすでに作成されているこ とを確認します。そうでない場合、デフォルトルート(デフォルトルートの SGT に付属)は 不明な宛先を取得するため、ラストリゾートの宛先は CPU を指します。

#### 手順

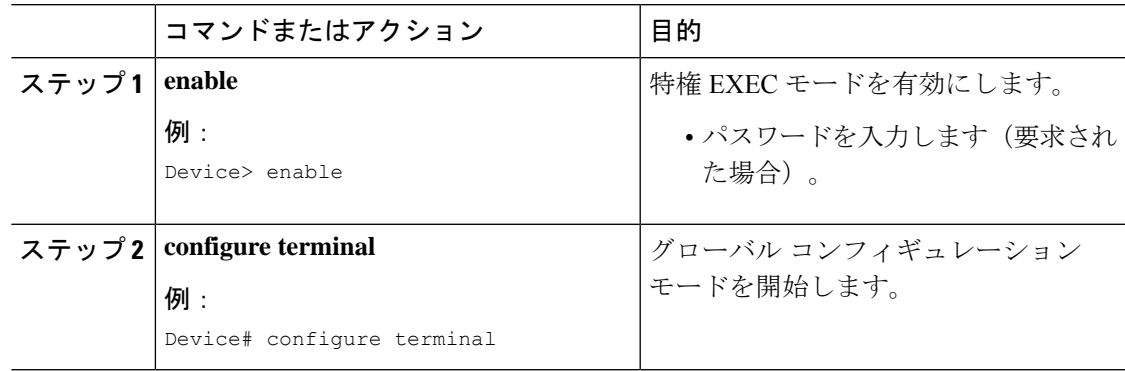

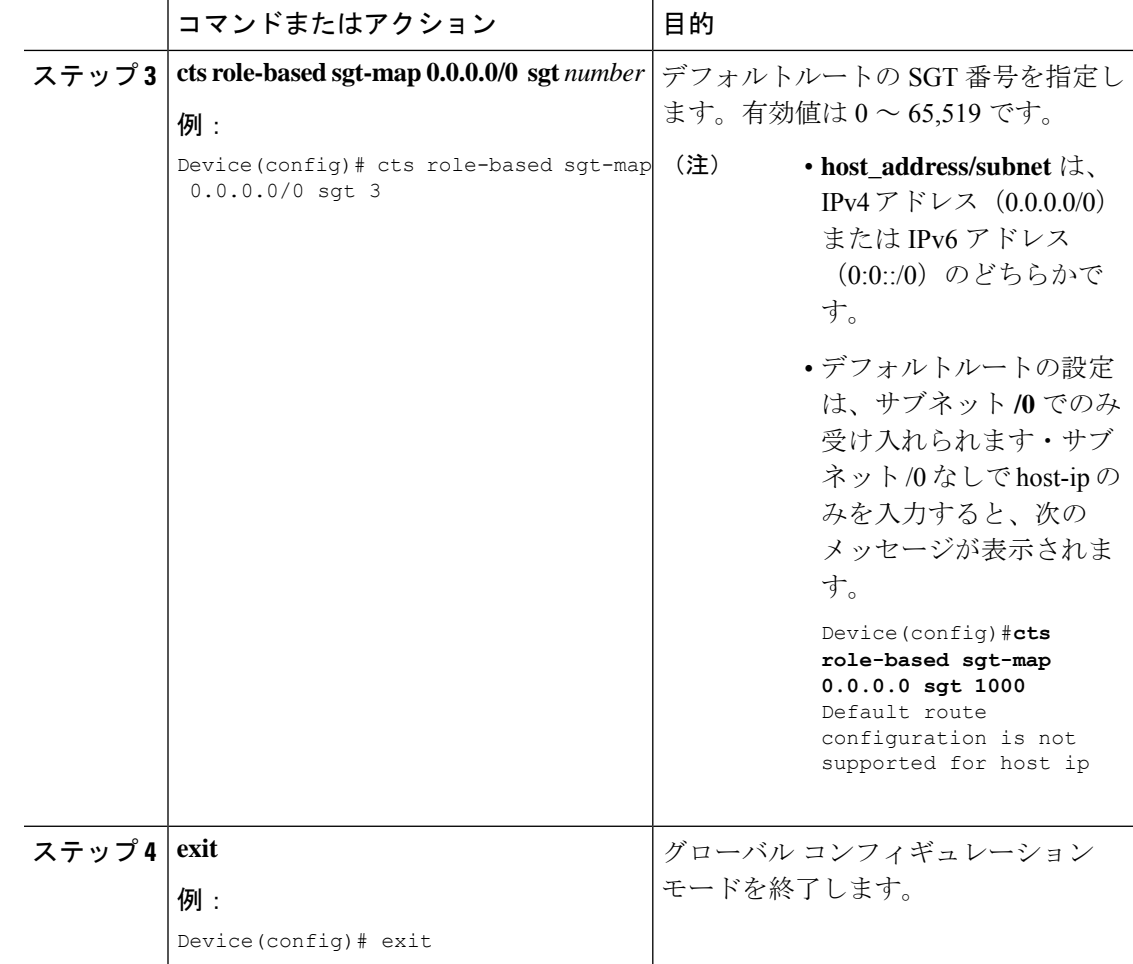

# <span id="page-11-0"></span>**SGT** のマッピングの確認

次のセクションでは、SGT マッピングを確認する方法を示します。

## サブネットと **SGT** のマッピングの設定確認

サブネットと SGT のマッピングの設定情報を表示するには、次の show コマンドのいずれかを 使用します。

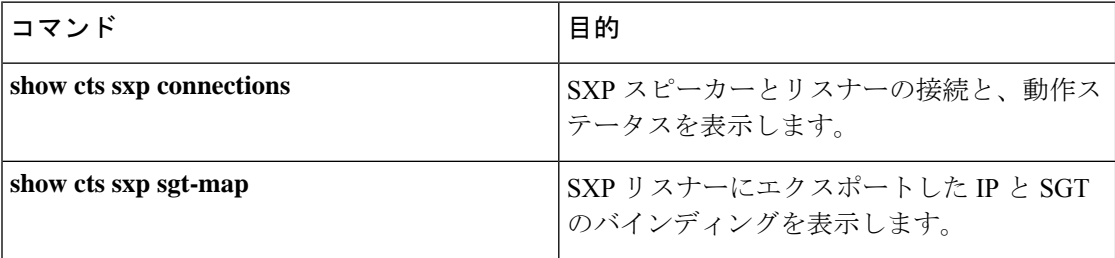

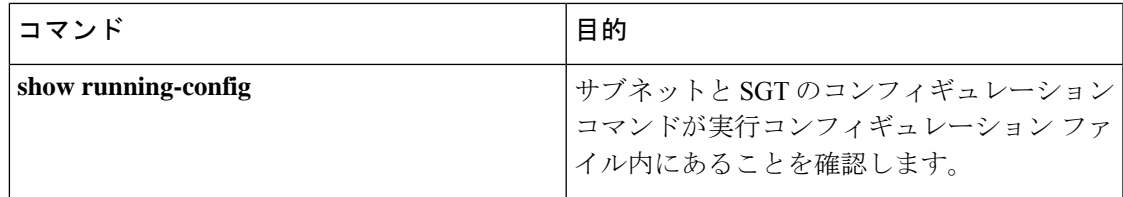

### **VLAN** と **SGT** のマッピングの確認

VLAN と SGT の設定情報を表示するには、次の show コマンドを使用します。

表 **<sup>1</sup> :**

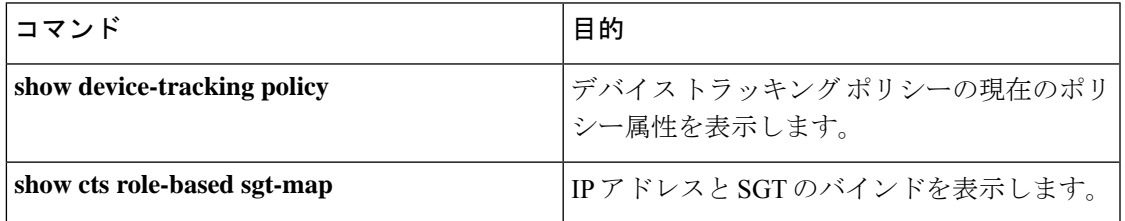

### **L3IF** と **SGT** のマッピングの確認

L3IF と SGT の設定情報を表示するには、次の show コマンドを使用します。

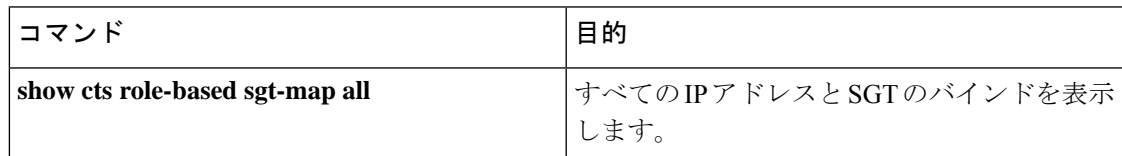

## デフォルトルートの **SGT** の設定確認

デフォルトルートの SGT の設定確認

device# **show role-based sgt-map all** Active IPv4-SGT Bindings Information

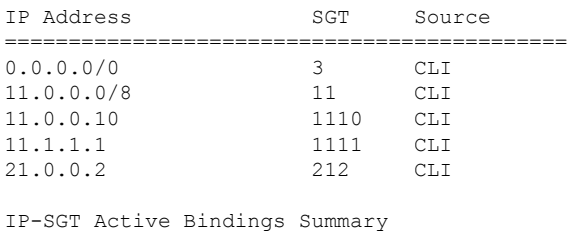

============================================

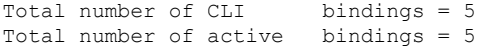

# <span id="page-13-0"></span>**SGT** のマッピングの設定例

このセクションでは、SGT のマッピングの設定例を示します。

#### 例:デバイス **SGT** の手動設定

Device# **configure terminal** Device(config)# **cts sgt 1234** Device(config)# **exit**

#### 例:サブネットと **SGT** のマッピングの設定

次の例は、SXPv3 を実行しているデバイス (Device 1 と Device 2) 間の IPv4 サブネットと SGT のマッピングを設定する方法を示します。

**1.** デバイス間の SXP スピーカー/リスナー ピアリングを設定します。

```
Device1# configure terminal
Device1(config)# cts sxp enable
Device1(config)# cts sxp default source-ip 1.1.1.1
Device1(config)# cts sxp default password 1syzygy1
Device1(config)# cts sxp connection peer 2.2.2.2 password default mode local speaker
```
**2.** Device 1 の SXP リスナーとして Device 2 を設定します。

```
Device2(config)# cts sxp enable
Device2(config)# cts sxp default source-ip 2.2.2.2
Device2(config)# cts sxp default password 1syzygy1
Device2(config)# cts sxp connection peer 1.1.1.1 password default mode local listener
```
**3.** Device 2 で、SXP 接続が動作していることを確認してください。

```
Device2# show cts sxp connections brief | include 1.1.1.1
       1.1.1.1 2.2.2.2 On 3:22:23:18
(dd:hr:mm:sec)
```
**4.** サブネットワークが Device 1 に拡張されるように設定します。

```
Device1(config)# cts sxp mapping network-map 10000
Device1(config)# cts role-based sgt-map 10.10.10.0/30 sgt 101
Device1(config)# cts role-based sgt-map 11.11.11.0/29 sgt 11111
Device1(config)# cts role-based sgt-map 192.168.1.0/28 sgt 65000
```
**5.** Device 2 で、Device1 からのサブネットと SGT の拡張を確認します。ここには、 10.10.10.0/30 サブネットワーク用の拡張が 2 個、11.11.11.0/29 サブネットワーク用 の拡張が6個、192.168.1.0/28サブネットワーク用の拡張が14個存在する必要があ ります。

Device2# **show cts sxp sgt-map brief | include 101|11111|65000** IPv4,SGT: <10.10.10.1 , 101> IPv4,SGT: <10.10.10.2 , 101> IPv4,SGT: <11.11.11.1 , 11111> IPv4,SGT: <11.11.11.2 , 11111> IPv4,SGT: <11.11.11.3 , 11111>

```
IPv4,SGT: <11.11.11.4 , 11111>
IPv4,SGT: <11.11.11.5 , 11111>
IPv4,SGT: <11.11.11.6 , 11111>
IPv4,SGT: <192.168.1.1 , 65000>
IPv4,SGT: <192.168.1.2 , 65000>
IPv4,SGT: <192.168.1.3 , 65000>
IPv4,SGT: <192.168.1.4 , 65000>
IPv4,SGT: <192.168.1.5 , 65000>
IPv4,SGT: <192.168.1.6 , 65000>
IPv4,SGT: <192.168.1.7 , 65000>
IPv4,SGT: <192.168.1.8 , 65000>
IPv4,SGT: <192.168.1.9 , 65000>
IPv4,SGT: <192.168.1.10 , 65000>
IPv4,SGT: <192.168.1.11 , 65000>
IPv4,SGT: <192.168.1.12 , 65000>
IPv4,SGT: <192.168.1.13 , 65000>
IPv4,SGT: <192.168.1.14 , 65000>
```
**6.** Device 1 の拡張数を確認します。

Device1# **show cts sxp sgt-map** IP-SGT Mappings expanded:22 There are no IP-SGT Mappings

**7.** Device 1 と Device 2 の設定を保存し、グローバル コンフィギュレーション モード を終了します。

Device1(config)# **copy running-config startup-config** Device1(config)# **exit** Device2(config)# **copy running-config startup-config** Device2(config)# **exit**

### 例:アクセスリンクを介した**1**つのホストに対する**VLAN**と**SGT**のマッ ピングの設定

次の例では、単一のホストは、アクセスデバイス上の VLAN 100 に接続します。TrustSec デバ イスのスイッチ仮想インターフェイスはVLAN 100のエンドポイントのデフォルトゲートウェ イになります(IPアドレス10.1.1.1)。TrustSecデバイスはVLAN100からのパケットにセキュ リティグループタグ (SGT) 10 を適用します。

**1.** アクセスデバイス上に VLAN 100 を作成します。

```
access_device# configure terminal
access_device(config)# vlan 100
access_device(config-vlan)# no shutdown
access_device(config-vlan)# exit
access_device(config)#
```
**2.** アクセスリンクとして TrustSec デバイスのインターフェイスを設定します。エン ドポイントのアクセス ポートの設定は、この例では省略されます。

```
access_device(config)# interface gigabitEthernet 6/3
access_device(config-if)# switchport
access_device(config-if)# switchport mode access
access_device(config-if)# switchport access vlan 100
```
**3.** TrustSec デバイスに VLAN 100 を作成します。

```
TS_device(config)# vlan 100
TS_device(config-vlan)# no shutdown
TS_device(config-vlan)# end
TS_device#
```
**4.** 着信 VLAN 100 のゲートウェイとして SVI を作成します。

```
TS_device(config)# interface vlan 100
TS_device(config-if)# ip address 10.1.1.2 255.0.0.0
TS_device(config-if)# no shutdown
TS_device(config-if)# end
TS_device(config)#
```
5. VLAN 100 のホストにセキュリティグループ タグ (SGT) 10 を割り当てます。

TS\_device(config)# **cts role-based sgt-map vlan 100 sgt 10**

**6.** TrustSec デバイスの IP デバイストラッキングを有効にします。それが動作してい ることを確認します。

TS device(config)# ip device tracking TS\_device# show ip device tracking all

```
IP Device Tracking = Enabled
IP Device Tracking Probe Count = 3
IP Device Tracking Probe Interval = 100
---------------------------------------------------------------------
 IP Address MAC Address Vlan Interface
 ---------------------------------------------------------------------
Total number interfaces enabled: 1
Vlan100
```
**7.** (任意)エンドポイントからデフォルトゲートウェイをpingします(この例では、 ホスト IP アドレス 10.1.1.1)。SGT 10 が VLAN 100 のホストにマッピングされて いることを確認します。

TS device# show cts role-based sgt-map all

Active IP-SGT Bindings Information

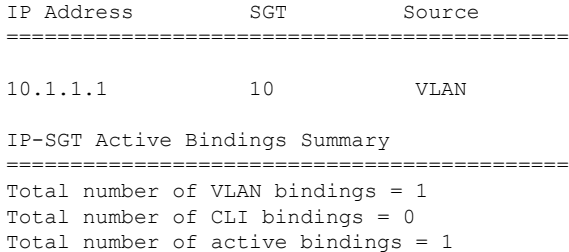

#### 例:入力ポートでの **L3IF** と **SGT** のマッピングの設定

次の例では、デバイスラインカードのレイヤ3インターフェイスで、すべての入力トラフィッ クにSGT3がタグ付けされるように設定します。接続されたサブネットのプレフィックスがす でにわかっています。

**1.** インターフェイスを設定します。

```
Device# configure terminal
Device(config)# interface gigabitEthernet 6/3 sgt 3
Device(config)# exit
```
**2.** インターフェイスに着信するトラフィックが適切にタグ付けされることを確認し ます。

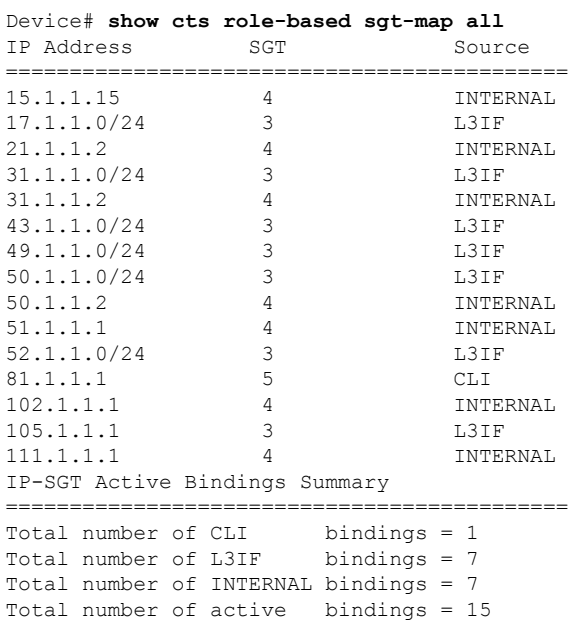

## 例:ハードウェアキーストアのエミュレート

次に、ソフトウェアキーストアの使用を設定および確認する例を示します。

```
Device# configure terminal
Device(config)# cts keystore emulate
Device(config)# exit
Device#show keystore
No hardware keystore present, using software emulation.
Keystore contains the following records (S=Simple Secret, P=PAC, R=RSA):
Index Type Name
----- ---- ----<br>0 S CTS-
                CTS-password
1 P ECF05BB8DFAD854E8376DEA4EF6171CF
```
# 例:デバイスルートの **SGT** の設定

Device# **configure terminal** Device(config)# **cts role-based sgt-map 0.0.0.0/0 sgt 3** Device(config)# **exit**

# <span id="page-17-0"></span>セキュリティグループタグのマッピングの機能履歴

次の表に、このモジュールで説明する機能のリリースおよび関連情報を示します。

これらの機能は、特に明記されていない限り、導入されたリリース以降のすべてのリリースで 使用できます。

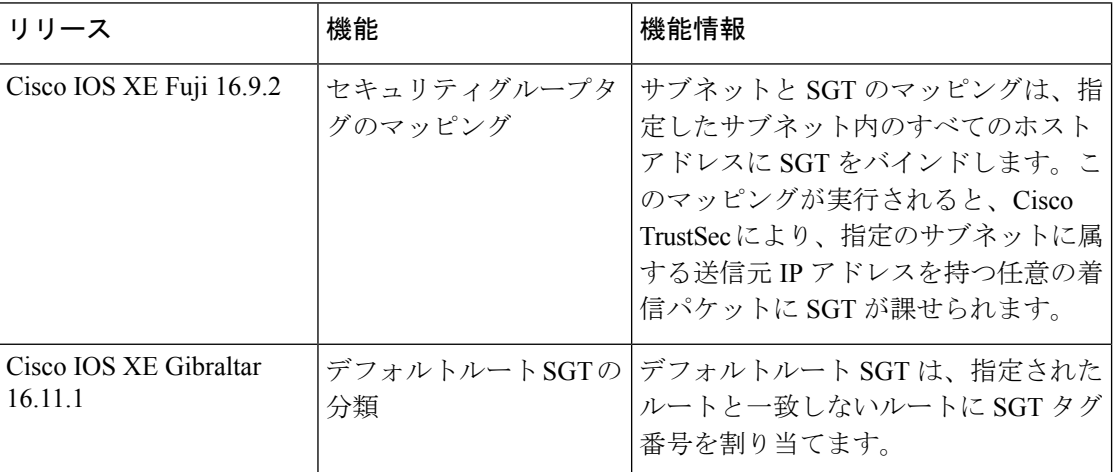

CiscoFeature Navigatorを使用すると、プラットフォームおよびソフトウェアイメージのサポー ト情報を検索できます。Cisco Feature Navigator には、<http://www.cisco.com/go/cfn> からアクセス します。